# Skyward Arena Scheduling

# *What is Skyward Arena Scheduling?*

*Skyward Arena Scheduling empowers parents and students with the ability to build their own class schedule. Parents and students can select the courses they want, with the teachers they want, during the periods they want.*

Logging into Skyward Family and Student Access

Login to Skyward Family and Student Access at [http://jordandistrict.org](http://jordandistrict.org/) or from your school's website. For login and password information contact your school.

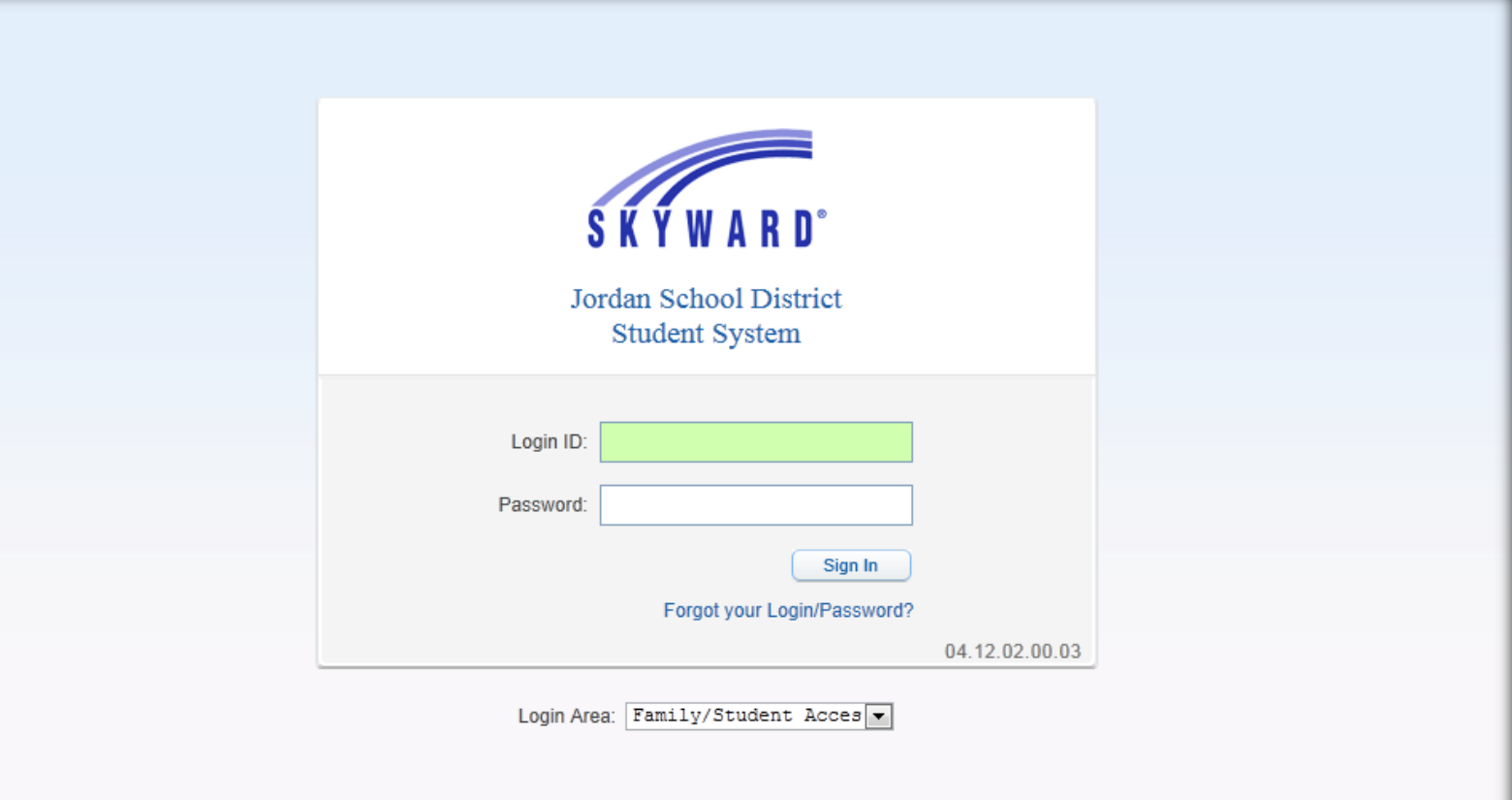

## Navigating to Arena Scheduling

Click on the "Arena Scheduling" link. Select school year under the student name.

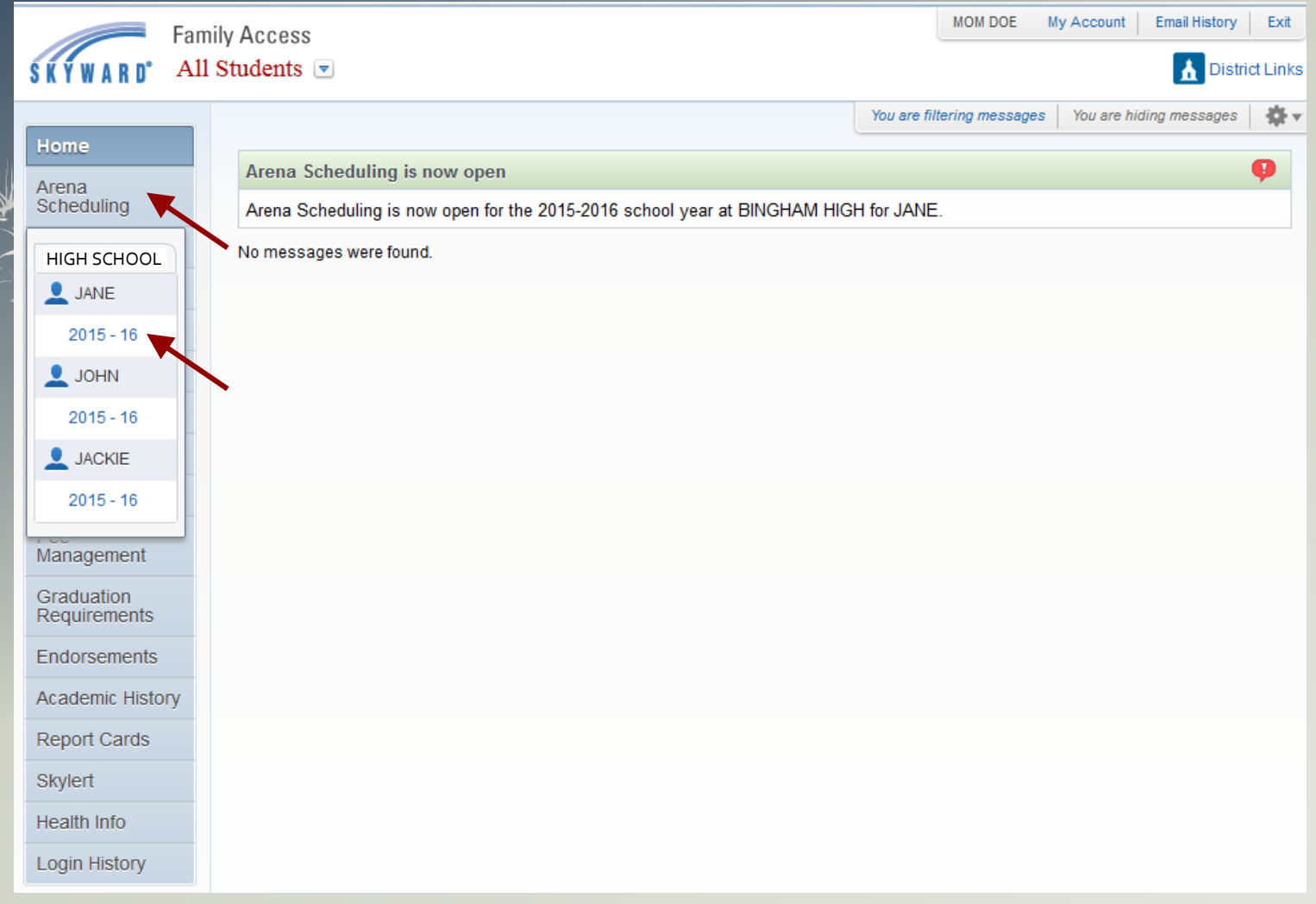

#### Searching for a Class

Classes can be searched by period, subject or teacher. Select Search Option(s) and then click on the "Apply Filter" button. To locate a course by name, enter the name of the course in the "Search" box. The first eighteen classes are displayed. To see the next eighteen classes, click on the "Page Forward" buttons.

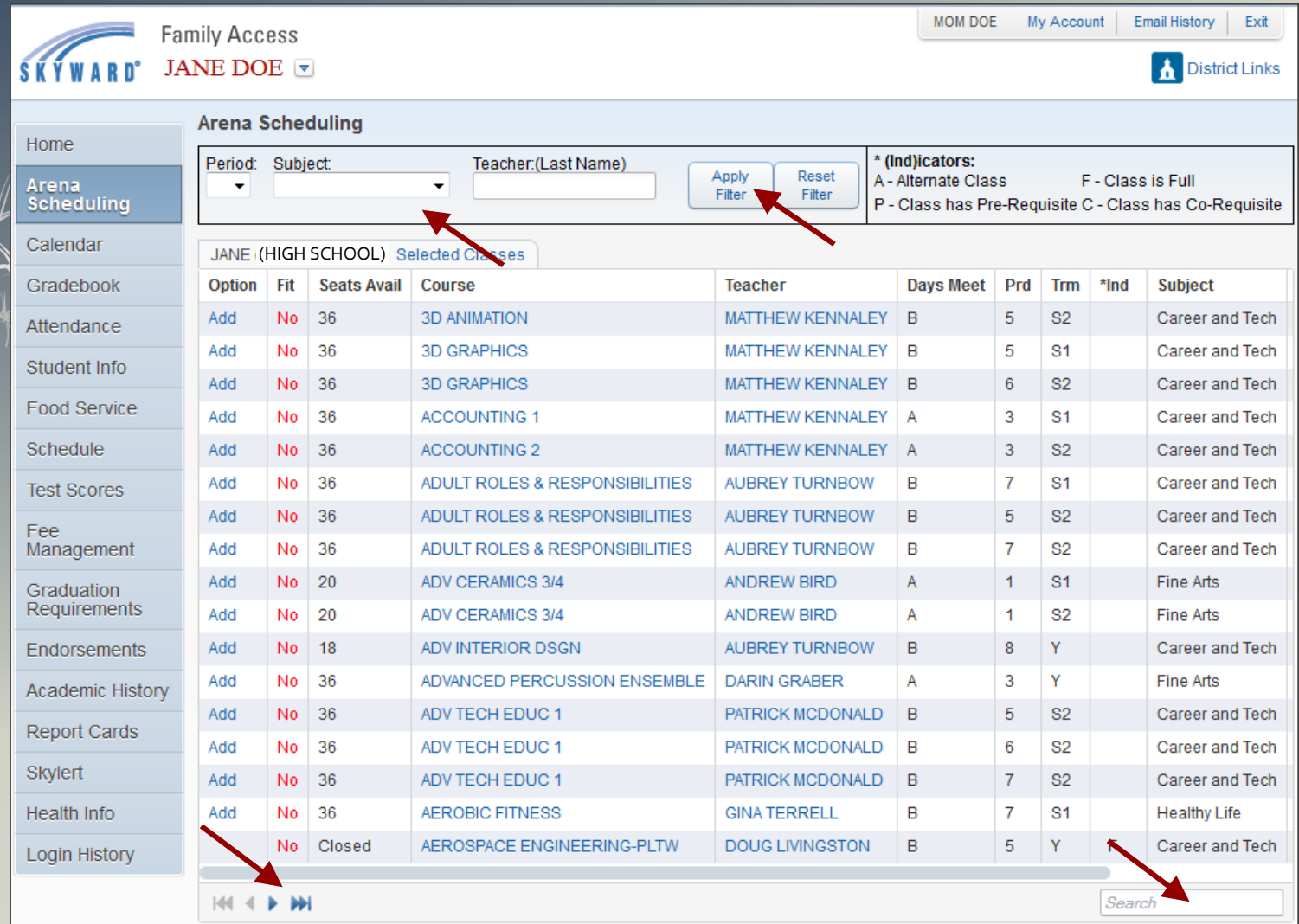

### Adding a Class

If there are Seats Available for a class then an "Add" link will appear. To add a class, click on the "Add" link. Under Term, classes are identified as quarter "Q1, Q2, Q3, or Q4", first semester "S1", second semester "S2" or year-long "Y".

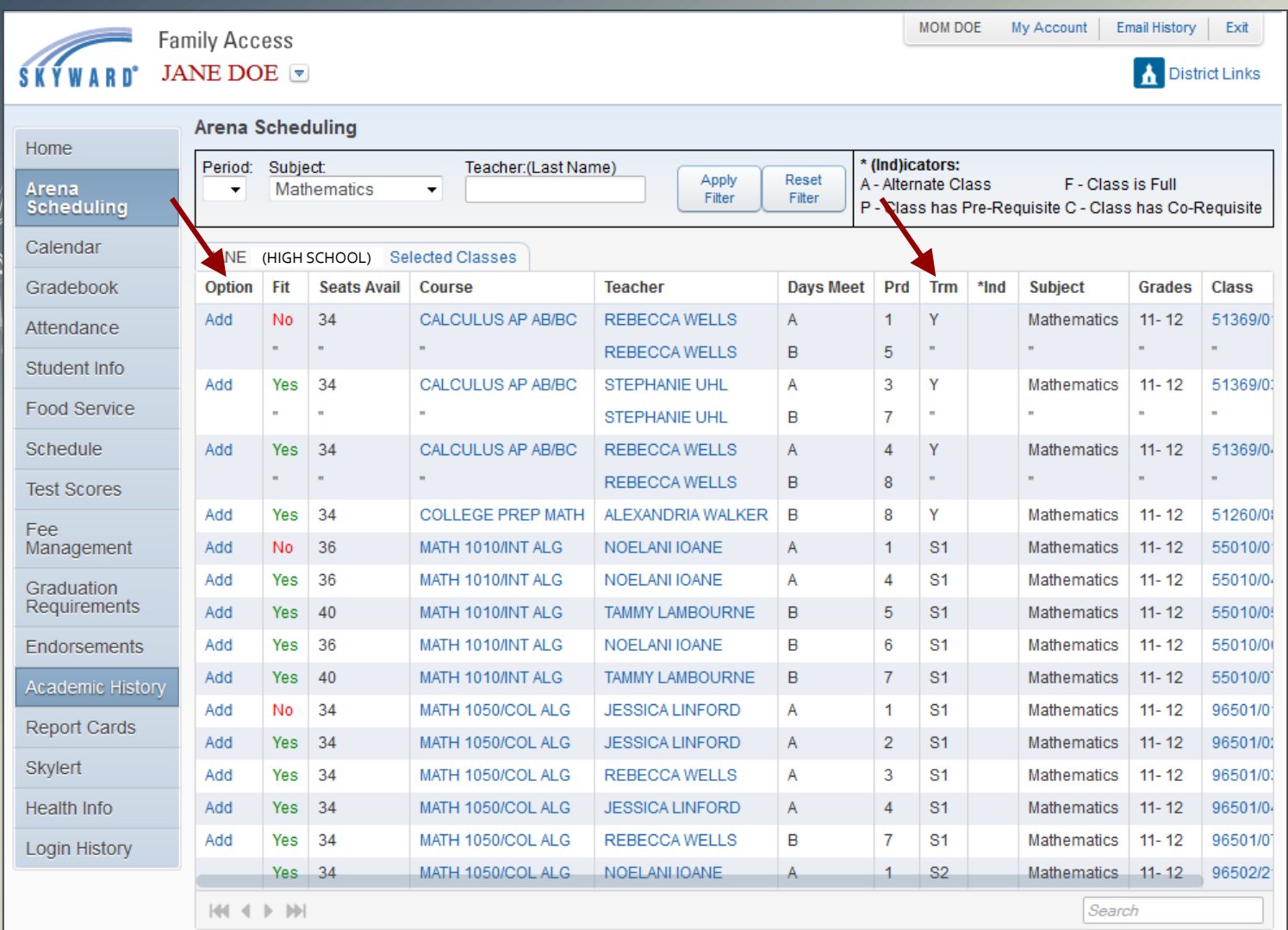

#### Reviewing Schedule and Removing a Class

Click on "Selected Classes" next to student's name to review and print the schedule. All Terms and Periods should have a class selected. To remove a class, click on the class description link and then click on the "Yes" button to confirm. Class descriptions that are black can only be removed by a school counselor.

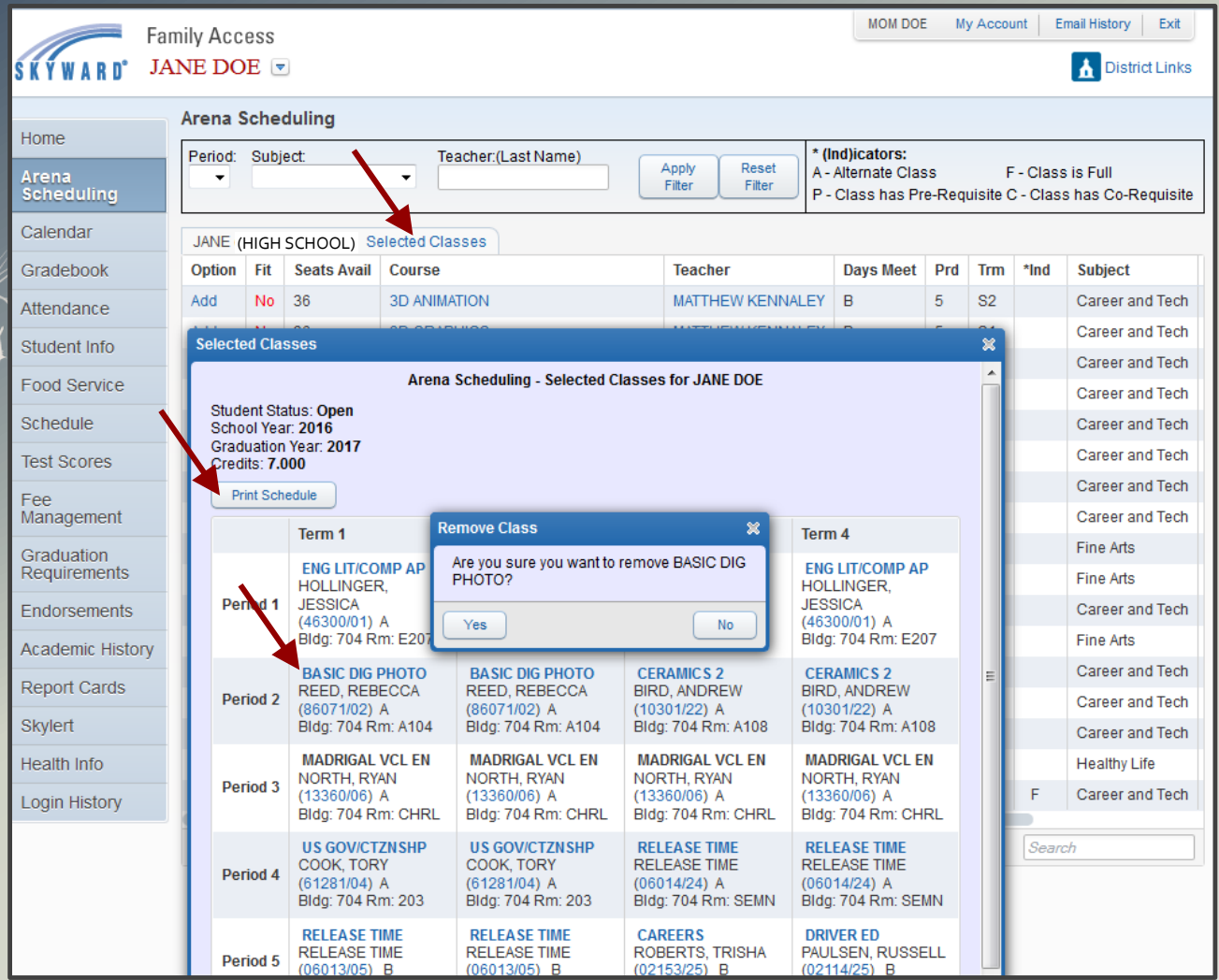